s.c. **Adi-Com SOFT** s.r.l. Bradu jud Sibiu, nr 92, Nr. Reg. Com: J32 / 457 / 2000 CF: R13390096

Tel:0269/559077-0723/695238 Fax: 0269-559.112 office@adicomsoft.ro www.adicomsoft.ro

## **Instructiuni pentru tiparirea diplomelor**

Utilizând programele Adi-Com SOFT - 2005

Va multumim pentru ca ati ales sa utilizati programele noastre pentru tiparirea diplomelor si va prezentam în continuare detalii cu privire la modul în care imprimanta dumneavoastra trebuie calibrata pentru a obtine rezultate optime.

Pentru început dorim sa trecem în revista principalele functii ale programului si principalele probleme care ar putea sa apara în procesul de tiparire a diplomelor:

- ?? Programele îsi propun sa automatizeze completarea actelor de studii si a altor documente scolare asociate (portofolii, foi matricole, adeverinte).
- ?? În general programele sunt grupate dupa nivelul de învatamânt absolvit (clasele I-VIII, clasa a X-a, clasa a XII-a liceu, SAM e.t.c.). Fiecare program îsi propune sa tipareasca **toate** diplomele de studii necesare pentru nivelul de învatamânt respectiv si toate documentele asociate necesare. Practic datele se introduc o singura data, indiferent de numarul documentelor pentru care datele respective sunt necesare (Ex: CNP-ul elevului este introdus o singura data si va putea fi apoi tiparit pe toate documentele asociate elevului respectiv).
- ?? Diplomele se tiparesc pe formularele tipizate obtinute de la inspectoratele scolare. Tipizatele se vor introduce în imprimanta urmând ca programul sa completeze toate datele necesare.
- ?? Înaintea listarii efective pe carton programul va prezinta un ecran de **previzualizare** a diplomei. Utilizând acest ecran veti avea confirmarea ca programul tipareste diploma întocmai cu metodologia în vigoare. Tot utilizând ecranul de previzualizare veti putea obtine informatii suplimentare cu privire la fiecare câmp ce urmeaza a fi completat si veti putea specifica informatii suplimentare cu privire la modul în care câmpurile respective vor fi tiparite (alinierea textului în caseta, fontul utilizat). Pentru a invoca fereastra cu informatiile suplimentare pentru un câmp deplasati-va cu mouseul pe câmpul respectiv si efectuati un clic.
- ?? Când vine timpul listarii efective a diplomelor vor trebui luate în calcul urmatoarele probleme:
	- 1. Listarea se va face pe cartoane concepute pentru a fi completate manual. Veti observa cum partea dinspre cotor a diplomei **nu** are unghiurile perfect drepte. Aceste unghiuri pot crea probleme când diploma trebuie introdusa în imprimanta cu cotorul înainte.
	- 2. Diploma nu este tiparita întotdeauna corect în pagina: uneori desenul diplomei porneste de mai sus din pagina, alteori mai la stânga sau mai la dreapta. Uneori diploma este usor înclinata în pagina. Pentru a compensa aceste deficiente va fi necesar sa încercati diplomele pe hârtie ori de câte ori treceti de la un top de diplome la un altul.
- ?? Programele noastre pentru completarea diplomelor includ functii speciale pentru a compensa fiecare dintre problemele de mai sus:
	- 1. Pentru a evita probleme care pot sa apara atunci când diploma este introdusa cu cotorul înainte în imprimanta programul include o functie speciala numita *tiparire în oglinda*. Din punctul dumneavoastra de vedere tot ce trebuie sa retineti este ca atunci când ar trebui sa introduceti diploma cu cotorul înainte trebuie sa activati functia de tiparire în oglinda si veti putea introduce diploma în imprimanta invers, adica cu partea corect

taiata, partea opusa cotorului. Aceasta functie este automat activata pentru fata sau verso de programul pentru configurarea imprimantei.

- 2. Pentru a compensa pozitia imaginii diplomei în carton programul solicita doua valori (margine stânga si margine sus) înaintea listarii fiecarei diplome. Practic, utilizând acesti parametri întreg textul tiparit poate fi deplasat la stânga si la dreapta, în sus sau în jos si astfel se poate face calibrarea imprimantei indiferent de topul de diplome pe care tipariti si indiferent de modelul imprimantei.
- 3. Uneori veti întâlni diplome tiparite din fabrica înclinat. Aceste diplome vor fi cel mai greu de "echilibrat" întrucât veti observa cum, atunci când diplomele sunt aliniate corect în partea din stânga nu vor mai fi aliniate corect în dreapta s.a.m.d. Pentru a compensa aceste posibile probleme programul va permite sa deplasati **foarte putin** câmpurile de date în sus, în jos, la stânga si la dreapta în mod individual. Pentru a deplasa un câmp de date într-o anumita directie, efectuati un clic pe respectivul câmp de date în ecranul de previzualizare a listarii si apoi selectati una dintre comenzile de deplasare în sus/jos sau stânga/dreapta. Mentionam ca aceasta functie ar trebui folosita exclusiv pentru echilibrarea diplomelor înclinate!
- 4. Veti observa de asemenea cum programul prezinta, ori de câte ori se introduce o diploma în imprimanta, o imagine cu modul exact în care aceasta diploma trebuie asezata. De asemenea veti observa ca programul **memoreaza** setarile pentru stânga/dreapta si sus/jos, precum si setarea pentru tiparit în oglinda, de la o diploma la alta. Odata începuta listarea pentru un top de diplome, toate diplomele din respectivul top vor putea fi listate fara probleme si fara a reveni asupra configurarilor de tiparire.

## **Detalii cu privire la modul de calibrare a imprimantei pentru tiparirea unei diplome**

Înainte de a începe tiparirea diplomelor va trebui parcursa etapa de calibrare a imprimantei pentru topul de diplome pe care urmeaza sa tipariti. Pentru aceasta se vor tipari un numar de diplome pe coli A4 albe. Se vor parcurge urmatorii pasi pâna la obtinerea rezultatelor satisfacatoare:

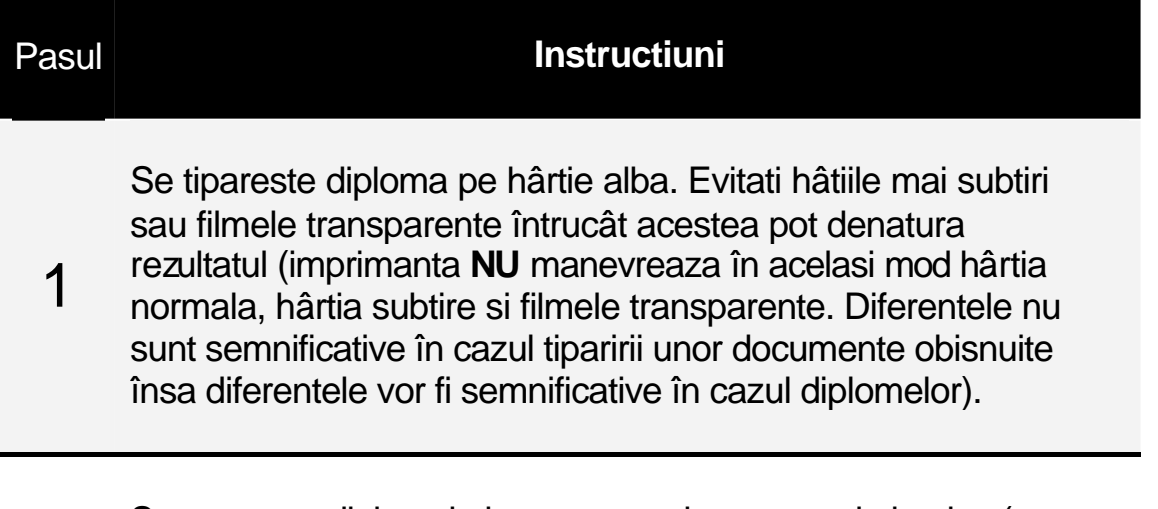

2 Se compara diplomele la geam sau la o sursa de lumina (ex: pe monitorul calculatorului, cu o imagine alba pe ecran pentru a obtine mai multa lumina). Se aseaza diploma si peste diploma se aseaza hârtia alba rezultata de imprimanta, cu scrisul în sus. Pentru fata diplomei hârtia alba se va alinia la dreapta, adica **nu** spre cotor. Pentru spatele diplomei (verso) hârtia se va alinia la stânga, adica **nu** spre cotor. Hârtia se aliniaza întotdeauna înspre partea cu care intra diploma în imprimanta – acesta este motivul pentru care hârtia nu se aliniaza pe diploma niciodata spre partea cu cotorul.

Alinierea orizontala:

Cel mai usor se vor vedea diferentele de alinierea în casutele pentru codul numeric personal. Daca textul este prea la dreapta, tipariti înca o diploma pe hârtie alba si introduceti o valoarea mai mica la marginea din stânga. **Nota:** Programul accepta si margini negative. Daca imaginea este prea la stânga în casuta tipariti o noua diploma cu marginea stânga mai mare.

## 3

Observati în imaginea de mai jos cifra unu din prima casuta din CNP si actiunile sugerate:

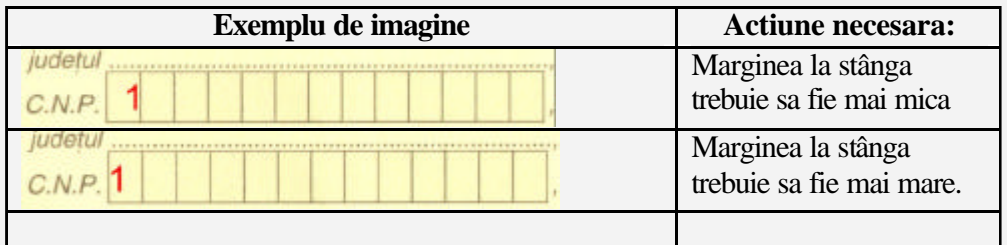

Alinierea verticala:

Alinierea verticala se face în mod similar alinierii orizontale. Observati cifra unu din prima casuta din CNP si actiunile sugerate:

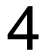

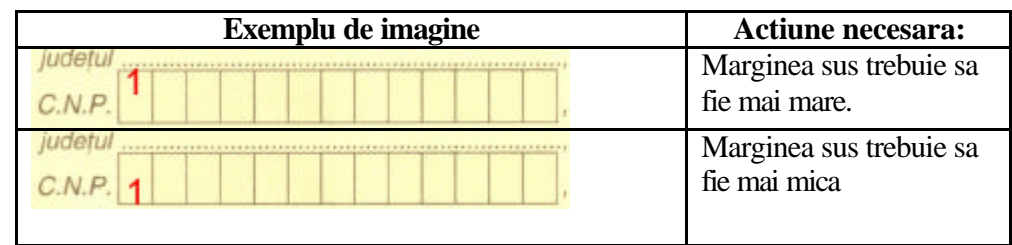